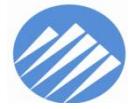

#### **Pierce County**

#### Office of the Assessor-Treasurer **Office of the Assessor-Treasurer Office of the Assessor-Treasurer Office** *Assessor-Treasurer*

2401 South 35th Street, Room 142 Tacoma, Washington 98409-7498 (253) 798-6111 • FAX (253) 798-3142 ATLAS (253) 798-3333 www.piercecountywa.org/atr

**MIKE LONERGAN**

### eFile System for Reporting Personal Property Assets

How to use Electronic Filing (eFiling) to file your Personal Property Listing online.

# Table of Contents

To move directly to a Topic, simply click on that Topic in the list below.

- Table of Contents
- eFile Homepage
- **Enrolling**
- Terms and Conditions for Use
- Logging In/Forgot your Password
- Accessing and Navigating in an Account
- Discontinue eFiling selected Accounts
- Change Enrollment Information/ Add Accounts
- Add Account Access
- Submit Current Year Listing
- Submit Current Year Listing (continued)
- **Exemptions**
- Asset Listing/Edit Selected Items
- Asset Listing/Input New Items
- **Supplies**
- Leasehold Improvements
- Leased Equipment
- Asset Listing/Bulk Items
- Pasting Bulk Items Example
- Verify Listing has been Submitted
- Business has Sold or Closed
- Change of Address
- Update Owner
- Print Assessment Notice

# eFile Homepage

Go to [http://efile.co.pierce.wa.us](http://efile.co.pierce.wa.us/)

Or from the Pierce County Assessor-Treasurer website [www.piercecountywa.org/atr,](http://www.piercecountywa.org/atr) click on **Personal Property** (scroll down left side of page) and select **eFile** from dropdown list.

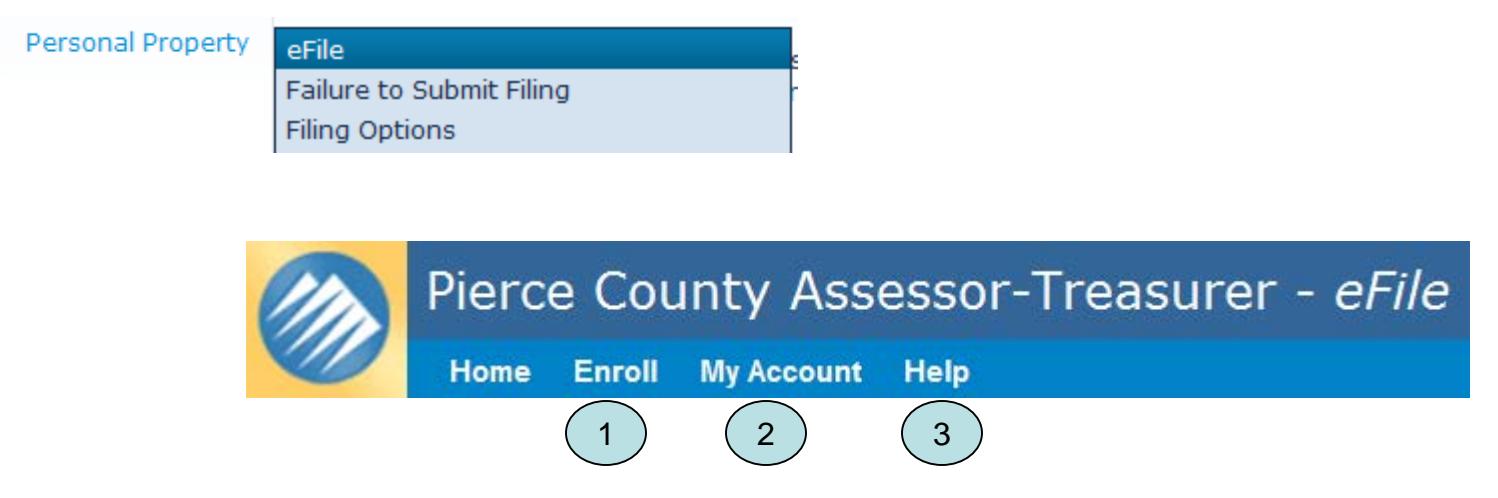

1) First time users must **Enroll** before using eFile.

2) After you have enrolled and received your **User Name** and **Password**, you will log in from **My Account**.

3) For instructions on how to efile Personal Property Affidavits, select the **Help** menu item.

# **Enrolling**

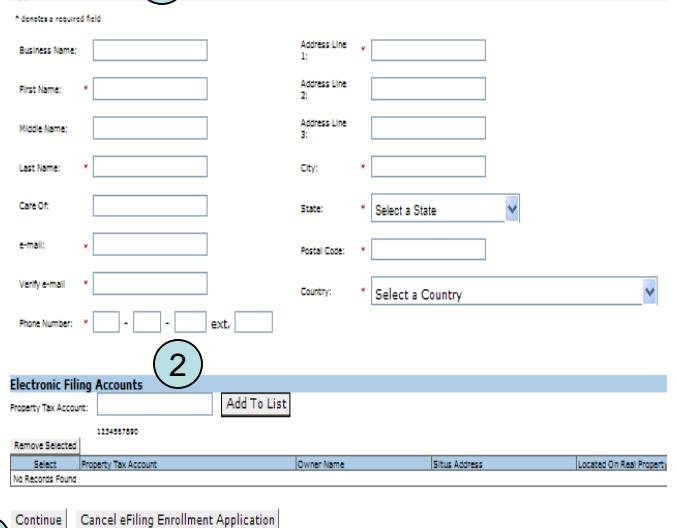

3

Annlicant Informati

- 1) Enter the requested **Applicant Information**.
- 2) Enter each account you are filing for under **Electronic Filing Accounts.**
- 3) Click continue.
- 4) Verify the **Enrollment Applicant Information**. Click **Continue** to proceed to the Enrollment Confirmation.

1. Please verify that the Enrollment Applicant Information below is correct.

- 2. Press the Edit button to make any necessary corrections.
- 3. Press Continue.

 $(4)$ 

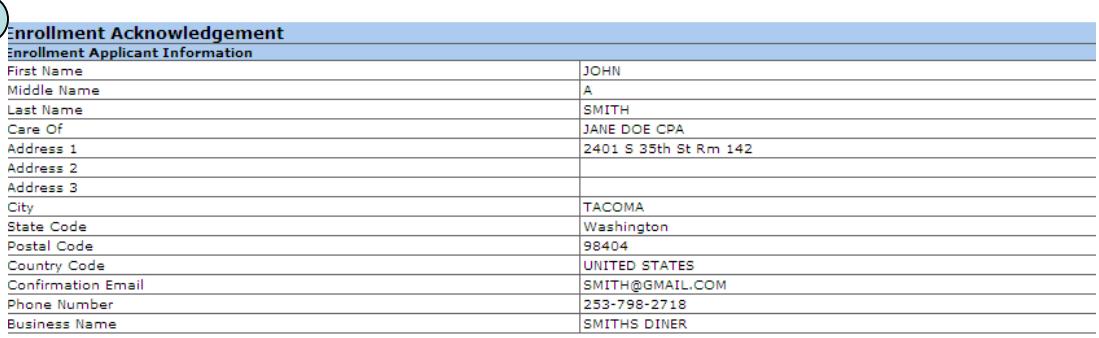

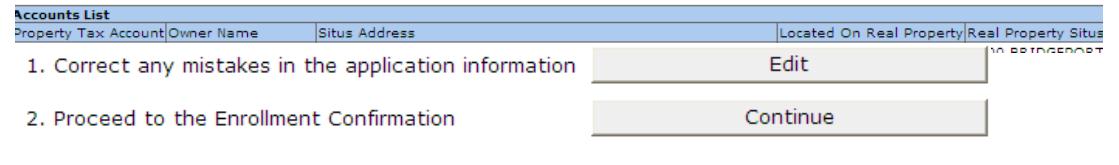

# Terms and Conditions for Use

It is important to read and understand the **Terms and Conditions.** 

Check the box next to **I accept the terms and conditions listed above** and click **I Accept**.

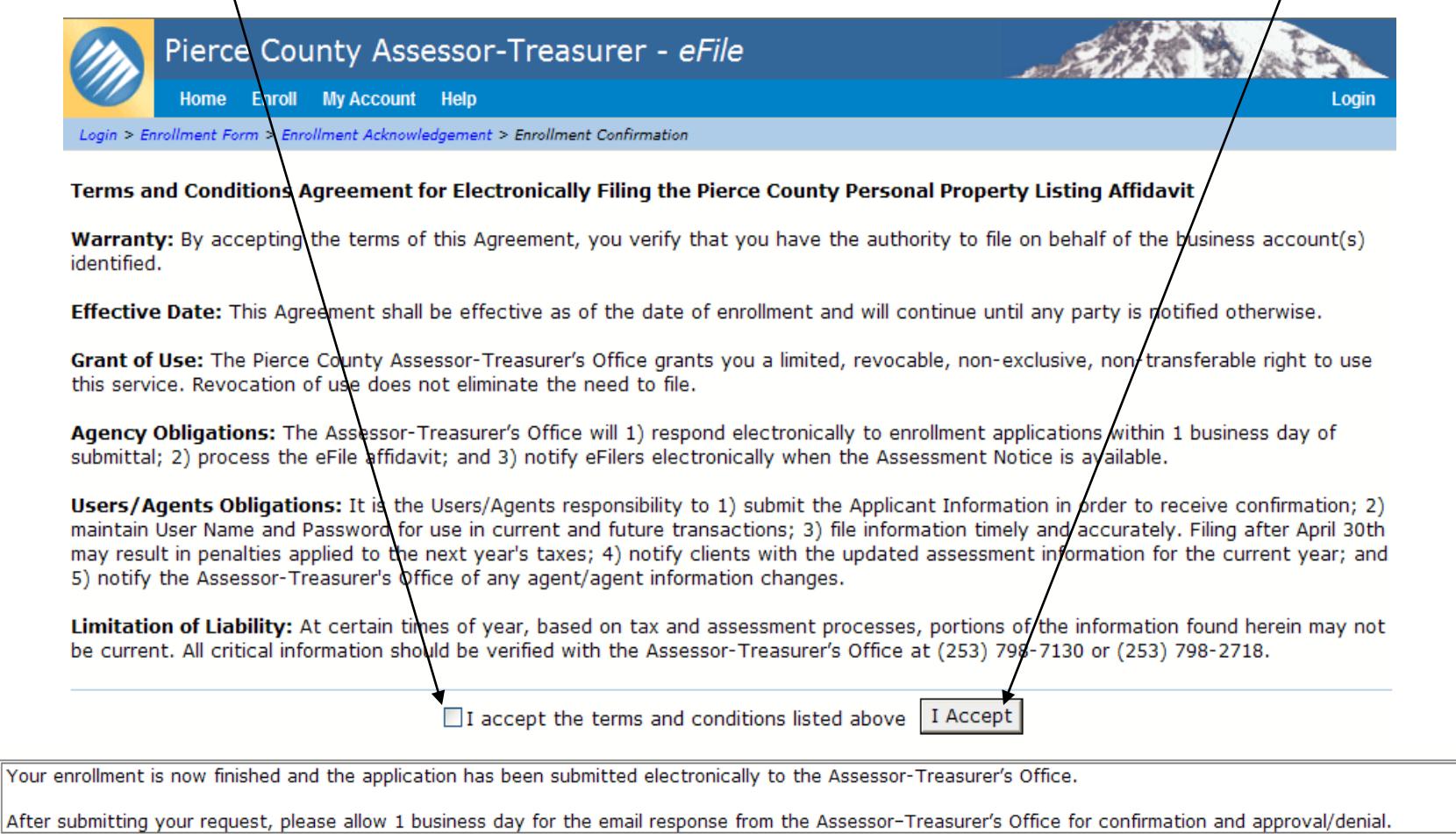

Once you receive the email with your **User Name** and **Password** you may log into your account.

 $O<sub>k</sub>$ 

# Logging In/Forgot your Password

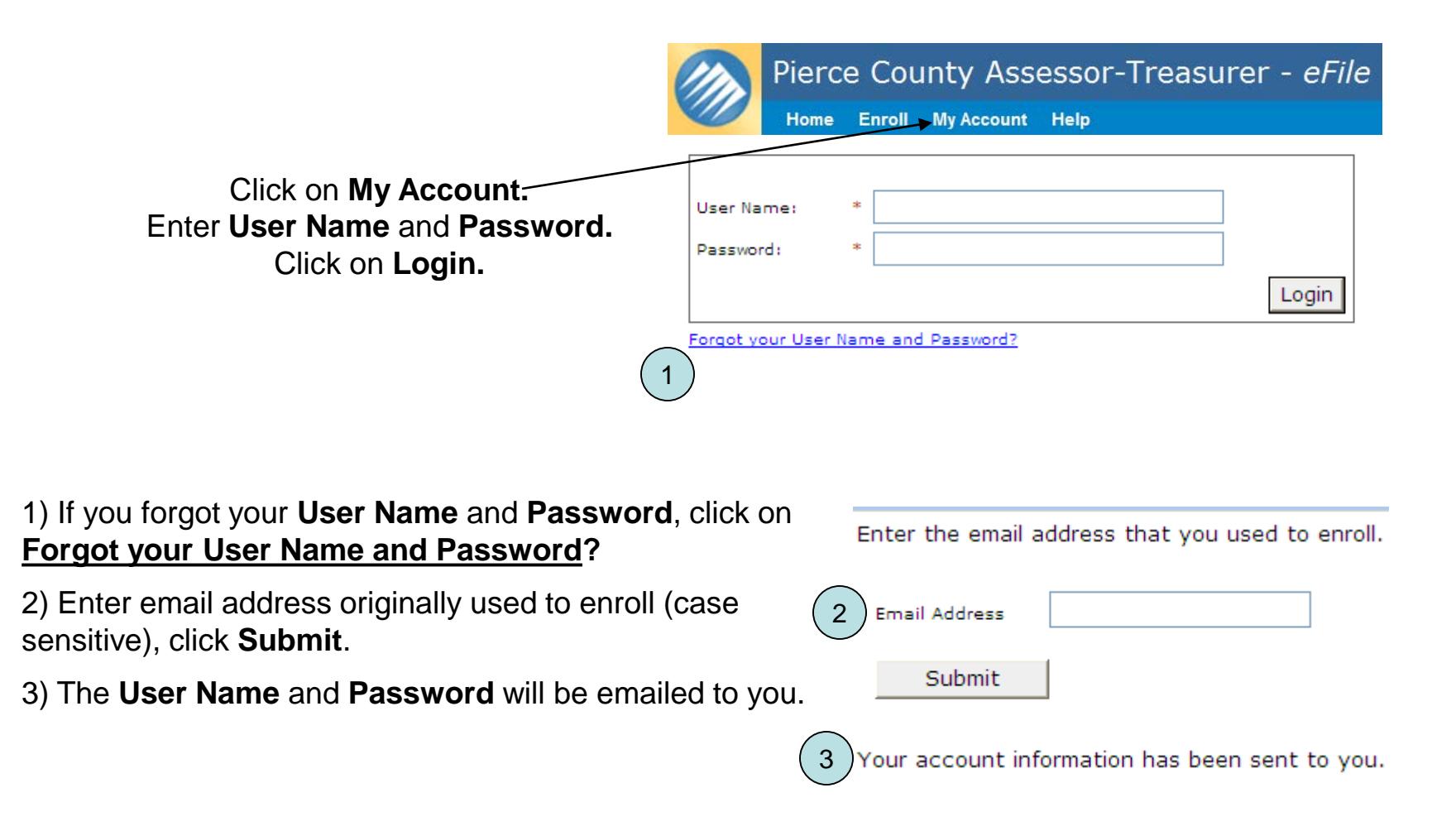

### Accessing and Navigating in an Account

1) To open and modify an account click **View My Personal Property Filing Accounts.** A list of **Personal Property Filing Accounts** will appear on the lower portion of the page.

2) Select parcel and click **Open the selected Account for filing**.

3) Listings efiled for prior years are available by selecting **View My Personal Property Filing Account History**.

![](_page_6_Figure_4.jpeg)

![](_page_6_Picture_47.jpeg)

### To discontinue eFiling selected Accounts…

Accounts should be closed for electronic filing if the authorized agent changes.

![](_page_7_Figure_2.jpeg)

### Changing your Enrollment Information/ Adding Additional Accounts

#### My Account

#### **Account Actions**

- . View My Personal Property Filing Accounts
- . View My Personal Property Filing Account History

#### **Account Settings**

Change My Enrollment Information or Add Additional Accounts **1998** ON Submit Changes box.

From **My Account** page,

1) Click on **Change My Enrollment Information or Add Additional Accounts**.

2) Make the appropriate changes and click

![](_page_8_Picture_60.jpeg)

# Adding Account Access

If an agent is filing on the owner's behalf, they can register for a **Secondary Login** to allow the owner READ ONLY rights to the account information.

#### **Account Actions**

My Account

- View My Personal Property Filing Accounts 1
	- View My Personal Property Filing Account History
- 1) From **My Account**, select **View My Personal Property Filing Accounts.**
- 2) Select account.
- 3) Click **Associate Secondary Login With Selected Account.**
- 4) Enter required information, click **Save.**

#### **Account Settings**

. Change My Enrollment Information or Add Additional Accounts

#### All Fields Required

![](_page_9_Figure_12.jpeg)

If you are the owner whose agent has filed on your behalf and registered a **Secondary Login**, you will have READ ONLY rights to the account information.

To access your account, select the **My Account** menu item on the eFile **Personal Property Filing System** page. Enter the **User Name** and **Password** (both are case sensitive) emailed to you when the **Secondary Login** was registered and click **Login**.

*To view account information, it must be in the Already Filed status.*

![](_page_9_Picture_16.jpeg)

# Submit Current Year Listing

Email notifications are sent in late December advising users to complete and efile their asset listings. Listings should be submitted by April 30<sup>th</sup> to avoid late filing penalties.

**Be aware that the system may time out after 10 minutes of inactivity.**

Login to access your accounts.

- 1) From **My Account**, select **View my Personal Property Filing Accounts**.
- 2) Select parcel and click the **Open the selected Account for filing** box.

My Account

#### **Account Actions**

- View My Personal Property Filing Accounts 1
- View My Personal Property Filing Account History

#### **Account Settings**

. Change My Enrollment Information or Add Addition

![](_page_10_Picture_171.jpeg)

#### 3) Verify **Business Type.**

4) If *Sole Proprietor is selected, mark any or all of the questions related to the Head of Family Exemption. To apply for the Head of Family Exemption, a UBI number must be provided.* 

5) To apply for the **Farm Machinery and Equipment Exemption,** check the appropriate box and click on the application link.

*Refer to the Exemption Page for more details on the Head of Family and/or Farm Machinery and Equipment exemptions.*

(continued)

Enter filing information into the **Personal Property Declaration** section. **Personal Property Declaration Parcel Number: 1200040868** 3 Business Type Change of Status | Change of Address | Update Owner | Asset Listing I want to change Business Type selections 4 Sole Proprietor  $\bigcirc$  Title Plant Unknown Type  $\circledcirc$  Corporation  $\circledcirc$  Industrial Account  $\circledcirc$  Partnership If SOLE OWNER of this reported property, are you 1. The head of the family ? 2. A widow or widower? 3. A citizen over 65 years of age with 10 years of continuous state residence ? □ 4. Claiming this exemption on any other form in this or any other county? 5 Farm Machinery and Equipment Exemption (If you are claiming this exemption, please complete this application) **UBI Number** Save Changes Cancel Changes

#### Submit Current Year Listing (continued)

![](_page_11_Picture_142.jpeg)

#### **Be aware that the system may time out after 10 minutes of inactivity.**

5) Click on **Save Personal Property Listing** box in order to save changes and have the ability to go back into the account.

6) Once completed, click **Submit Personal Property Listing** at the bottom of the **Asset Listing** page.

![](_page_11_Picture_5.jpeg)

## **Exemptions**

![](_page_12_Picture_80.jpeg)

apply for the **Head of Family Exemption**, check the box t to any of the applicable questions listed below If SOLE **NER of this reported property, are you.** 

e: A UBI number and detailed asset listing must be vided in order to qualify for the exemption.

![](_page_12_Picture_81.jpeg)

call 1-800-451-7985

# Asset Listing/Edit Selected Items

![](_page_13_Picture_53.jpeg)

*Example: You purchased two \$900 computers in 2005, the original cost totaled \$1,800. One computer was destroyed 3/5/2011. The original cost should be changed from \$1,800 to \$900 on the 2012 Personal Property Listing.*

![](_page_13_Picture_54.jpeg)

#### Go to **Submit Current Year Listing** for details on submitting the completed filing.

# Asset Listing/Input New Items

From **Asset Listing** tab, click on the **Input New Items** box.

![](_page_14_Picture_71.jpeg)

Reason - choose from the dropdown menu and enter any required information into the Notes field.

- E Leased From (include Owner's Name and Address/Equipment Description/Date of Lease/Term of Lease/Monthly Rent/Total Cost in Year of Installation).
- . Prior Lease Now Owned (include Original Year Lease Started/Original Amount of Lease).
- **Purchase**
- Transferred from Another Location

Go to **Submit Current Year Listing** for details on submitting the completed filing.

## **Supplies**

All businesses should report a *monthly average dollar amount* for the Supply figure. Supplies and materials which do not become a part of the articles produced for sale would include but are not limited to office, shop, cleaning supplies, paper products, medical supplies, and spare parts.

Divide the year's expenditure by 12 and enter the one month average supply amount in **Cost** field. *Example: If a business spent \$18,000 on supplies for the year, the Supply figure to report is \$1,500. \$18,000 / 12 months = \$1,500 average monthly Supply figure.* 

To enter a Supply figure, go to the **Asset Listing** tab and click **Input New Items** box.

![](_page_15_Picture_69.jpeg)

Save

Cancel

## Leasehold Improvements

Leasehold Improvements refer to additions and improvements made by the tenant/lessee to the land and/or buildings owned by someone else. A detailed listing should include the Description, Original Cost, and Purchase Year.

Leasehold improvements include but are not limited to awnings, signs, landscaping, counters, kitchen vents, acoustic ceilings, partition walls, walk-in coolers, plumbing, wiring, drapes/blinds, flooring/carpeting, shelving/cabinets, paint booths, postal/safe deposit boxes, etc.

1. From the **Asset Listing** tab, select **Input New Items** tab.

2. Enter **Item Description**, **Purchase Year**, **Cost**, **Reason**, and **Notes (enter required information**).

3. Click on **Save Item and Done** when complete or **Save Item and Add Another** to save the new item and return to this page.

Business Type | Change of Status | Change of Address | Update Owner | Asset Listing The Asset Listing must include all Personal Property including Leasehold Improvements and Leased Equipment used to conduct business in Pierce County as of January 1st of the current year. When you are finished modifying the assets, press the Submit Personal Property Listing command button If you are not done modifying asset changes, press the Save Personal Property Listing button to save changes. Three options are available for updating the listing of assets:

#### **Edit Selected Items**

- Check the Select box for each item that had a change in original cost from the prior filing year. **Add New Items**
- Add original cost of new items acquired or moved to this location since the prior filing year
- 3. Paste Bulk Input
- This feature allows users to add new or transferred assets by pasting bulk input items from spreadsheets or delimited files. Do not include assets already listed in the Asset Listing. Failure to do so will result in a double assessment.

![](_page_16_Picture_13.jpeg)

![](_page_16_Picture_124.jpeg)

### Leased Equipment

All Leased Equipment should be reported. Include Leasing Company *Name/Address*, *Equipment Description*, *Date of Lease, Term of Lease, Monthly Rent* and *Total Cost in Year of Installation.*

#### From the **Asset Listing** tab, select **Input New Items** box.

![](_page_17_Picture_63.jpeg)

# Asset Listing/Bulk Items

**Paste Bulk Input -** This feature allows users to add new or transferred assets by pasting bulk input items from spreadsheets or delimited files. Do not include assets already listed in the Asset Listing. *See next page for examples.*

![](_page_18_Picture_70.jpeg)

Go to **Submit Current Year Listing** for details on submitting the completed filing.

Cancel

3

Save Bulk Items

# Examples of Pasting Bulk Items

#### You may copy and paste Bulk Items from 1) a spreadsheet or . . .

![](_page_19_Picture_44.jpeg)

. . . 2) from a delimited text file (this example uses the Pipe "|" delimiter):

computer systems | 2008 | 1625 | PURCH | 2004 HP purchased used in 2008 for \$1625 2copier | 2005 | 629 | TRANI | from Seattle - 9/7/2008 furniture & fixtures - retail|2005|10864|LEAFR|F&F file cabinets, desks, chairs, shelving, etc supplies | 2009 | 150 | PURCH | misc supplies - 2009 - \$1800 full year

#### Then paste into **Paste In Bulk Items** form . . .

![](_page_19_Picture_45.jpeg)

```
fixtures - retail|2005|10864|LEAFR|F&F file cabinets, desks, chairs, shelving, etc
supplies | 2009 | 150 | PURCH | misc supplies - 2009 - $1800 full vear
```
![](_page_19_Picture_8.jpeg)

# Verify Listing has been Submitted

To verify the listing has been electronically submitted go to **My Account** page.

*The status of the account should appear as* **Already Filed.**

![](_page_20_Picture_80.jpeg)

Click **Print** to print a copy for your records.

Recap steps to submitting the updated Personal Property Listing. When you have completed modifying the assets, click **Submit Personal Property Listing** at the Filing Review bottom/of the Asset Listing page. Please review filing before final submittal Submit Personal Property Listing Save Personal Property Listing The Filing Review screen will display a summary of the filing with the following message **Please review filing before final submittal**. Review the data, scroll to the bottom of the screen and click **Submit**  for final submittal or click **Cancel** to edit data. Print a copy for your records.

> Submit Cancel

## Business has Sold or Closed

Login to access your accounts. Go to **My Account** page. To electronically report the business has been sold or closed:

1. Click **View My Personal Property Filing Accounts.** Select Account.

2. Click **Open the selected Account for filing,** select the **Change of Status** tab. Check the box next to I want to report a **Business Change of Status.**  (If the business has moved, use the **Change of Address** tab).  $\rm(2)$ 

3. Choose **Business Sold** or **Business No Longer Operational** and complete the required fields. (Do not use commas in the dollar amounts.)

4. Click **Save Changes** and move to the next applicable to

On the **Asset Listing** page, note what has happened to each of the assets, i.e. Destroyed, Sold, or Transferred. Please provide details requested in the **Notes** field.

#### My Account

 $(1)$ 

#### **Account Actions**

- . View My Personal Property Filing Accounts
	- . View My Personal Property Filing Account History

#### **Account Settings**

. Change My Enrollment Information or Add Additional Accounts

![](_page_21_Picture_126.jpeg)

### Change of Address

To change the mailing address and/or the location address of the business.

My Account **Account Actions** Login to access your accounts. Go to **My Account** page. . View My Personal Property Filing Accounts Click **View My Personal Property Filing Accounts.** . View My Personal Property Filing Account History Select Account. **Account Settings** . Change My Enrollment Information or Add Additional Accounts **Personal Property Filing Accounts** Select Property Tax Account Status Print Notice Owner Name Situs Address Located On Real Property Real Property Situs Address Click **Open the selected Account for filing.**  $\odot$  1200126786 Ready for Filing SMITHS DINER 2401 S 35TH ST , PIERCE COUNTY, WA 7005000521 2401 S 35TH ST, PIERCE COUNTY, WA Open the selected Account for filing Discontinue eFiling of selected Account Associate Secondary Login With Selected Account 1 Business Type | Change of Status | Change of Address | Update Owner | Asset Listing 2 I want to report a Change of Address 1. Click **Change of Address** tab. Change of Mailing Address 2. Check the box next to **I want to report a Change of**  Line Care Of: **Address**. Select **Change of Mailing Address** and/or Address Line 1: 2401 Address Line 2: **Change of Location Address**. Complete the required Address Line 3: fields. City: State: Select a State Washingt Postal Code: 98409 3. Click **Save Changes** and move to the next applicable Country: Select a Country tab. Change of Location Address Line Care Of: Address Line 1: 2401 South 35th St Address Line 2: Address Line 3: City: Tacoma Select a State  $\checkmark$ State: Washington Postal Code: 98409 Country: Select a Country Date of Change mm/dd/yyyy 3Save Changes **Cancel Changes** 

### Update Owner

Use **Update Owner** to correct the name of the business. (If this change is due to a sale, please complete the **Change of Status** tab.)

![](_page_23_Picture_76.jpeg)

### **PRINT PERSONAL PROPERTY ASSESSMENT NOTICE**

When the Assessor-Treasurer's Office has certified the value of the account, you will be notified by email that the Assessment Notice is available to print from the eFile system. Any values noted prior to email notification are not certified and are subject to change.

![](_page_24_Picture_2.jpeg)

You have the right to appeal the determination of value to the Pierce County Board of Equalization within 60 days of the date of notification. Contact the Board at (253) 798-7415 for further details.

If you discover a data entry error, please contact the Assessor-Treasurer's Office immediately at (253) 798-7130.

The email notification will be the only notice of value sent. If you have filed as an agent, it is your responsibility to provide your client with the updated assessment information for the current year.

# Personal Property Asset Listing Due April 30th

- Please submit the completed electronic asset listing by April  $30<sup>th</sup>$  (RCW 84.40.130).
- For additional help, please contact the Personal Property staff at [pcatrpp@co.pierce.wa.us](mailto:pcatrpp@co.pierce.wa.us) or call (253)798-7130 or (253)798-2718.